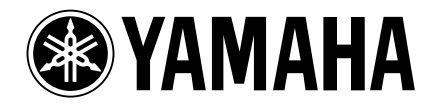

# **Studio Manager V2 Installation Guide**

**Studio Manager V2 Installationshandbuch Studio Manager V2 Manuel d'installation Studio Manager V2 Guía de Instalación**

 $\mathrm{DM}$  2000

/// **DIGITAL MIXING CONSOLE DIGITAL MIXING CONSOLE**

## **Special Notices**

- The software and this manual are the exclusive copyrights of Yamaha Corporation.
- Use of the software and this manual is governed by the Software Licensing Agreement which the purchaser fully agrees to upon breaking the seal of the software packaging. (Carefully read the agreement at the end of this manual before installing the software.)
- Copying of the software or reproduction of this manual in whole or in part by any means is expressly forbidden without the written consent of the manufacturer.
- Yamaha makes no representations or warranties with regard to the use of the software and documentation and cannot be held responsible for the results of the use of this manual and the software.
- This disc is a CD-ROM. Do not attempt to play the disc on an audio CD player. Doing so may result in irreparable damage to your audio CD player.
- Copying of the commercially available music sequence data and/or digital audio files is strictly prohibited except for your personal use.
- The screen displays as illustrated in this manual are for instructional purposes, and may appear somewhat different from the screens which appear on your computer.
- Future upgrades of application and system software and any changes in specifications and functions will be announced separately.
- Specifications and descriptions in this installation guide are for information purposes only. Yamaha Corp. reserves the right to change or modify specifications at any time without prior notice. Since specifications may not be the same in every locale, please check with your Yamaha dealer.
- The company names and product names in this installation guide are the trademarks or registered trademarks of their respective companies.
	- \* OMS is a trademark of Opcode Systems, Inc.
	- \* SmartMedia is a trademark of Toshiba Corporation.

Yamaha Professional Audio web site: http://www.yamahaproaudio.com/

## **Contents**

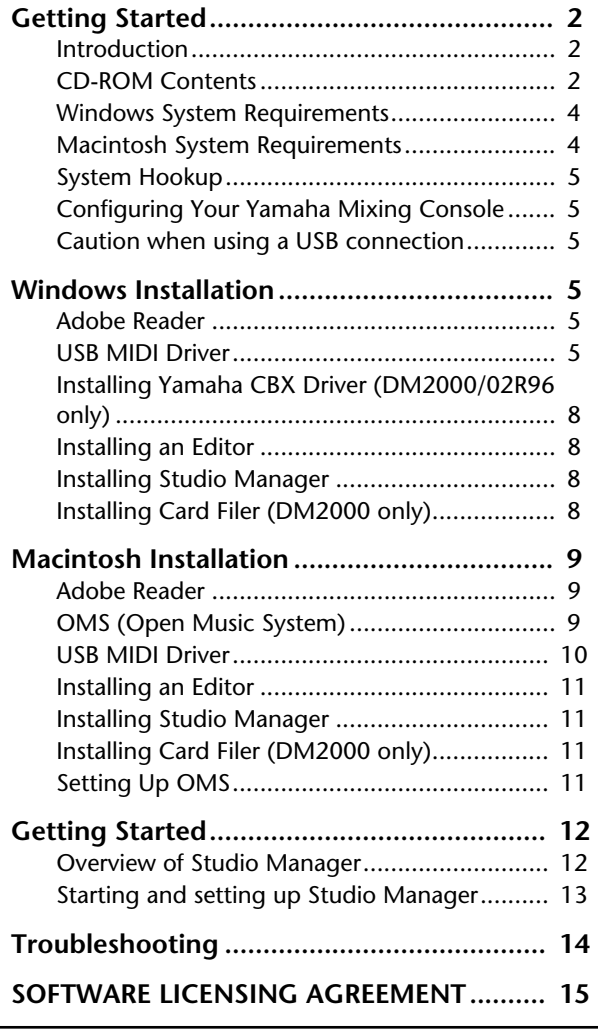

**FRANÇAIS**

**FRANÇAIS** 

ESPAÑOL

## **Besondere Hinweise**

- Das Copyright dieses Installationshandbuchs und der Software liegt ausschließlich bei der Yamaha Corporation.
- Die Verwendung dieser Software und des Installationshandbuchs unterliegt der Lizenzvereinbarung, welcher der Anwender in dem Moment in vollem Umfang zustimmt, in dem er die Verpackung der Software öffnet. (Bitte lesen Sie sich die Lizenzvereinbarung am Ende dieses Installationshandbuchs vollständig durch, bevor Sie die Software installieren.)
- Die Betriebssoftware bzw. dieses Installationshandbuch darf ohne die schriftliche Genehmigung des Herstellers weder auszugsweise noch vollständig vervielfältigt oder anderweitig kopiert werden.
- Yamaha Corporation haftet nicht für Schäden oder andere Folgen, die sich aus der Verwendung dieses Installationshandbuchs und der Software ergeben könnten.
- Dieser Datenträger ist eine CD-ROM. Spielen Sie ihn niemals auf einem herkömmlichen CD-Player ab. Sonst können Sie den CD-Player nämlich schwer beschädigen.
- Außer für den reinen Privatgebrauch dürfen Sie urheberrechtlich geschützte Sequenzdaten und/oder digitale Audiodateien niemals kopieren.
- Die Abbildungen in diesem Installationshandbuch haben lediglich Beispielcharakter und stimmen daher nicht immer mit jenen auf Ihrem Computerbildschirm überein.
- Aktualisierungen der Funktionen und Betriebssoftware sowie Änderungen der technischen Daten werden separat bekannt gegeben.
- Die technischen Daten und Beschreibungen in diesem Installationshandbuch dienen nur der Information. Yamaha Corp. behält sich das Recht vor, Produkte oder deren technische Daten jederzeit ohne vorherige Ankündigung zu ändern. Da die technischen Daten, das Gerät selbst oder das Sonderzubehör von Land zu Land verschieden sind, setzen Sie sich im Zweifel bitte mit Ihrem Yamaha-Händler in Verbindung.
- Alle in diesem Installationshandbuch erwähnten Firmen- und Produktnamen sind Warenzeichen oder eingetragene Warenzeichen der betreffenden Rechtspersonen.
- \* OMS ist ein Warenzeichen der Opcode Systems, Inc. \* SmartMedia ist ein Warenzeichen der Toshiba Corporation.

Yamaha Professional Audio-Webseite: http://www.yamahaproaudio.com/

## **Inhalt**

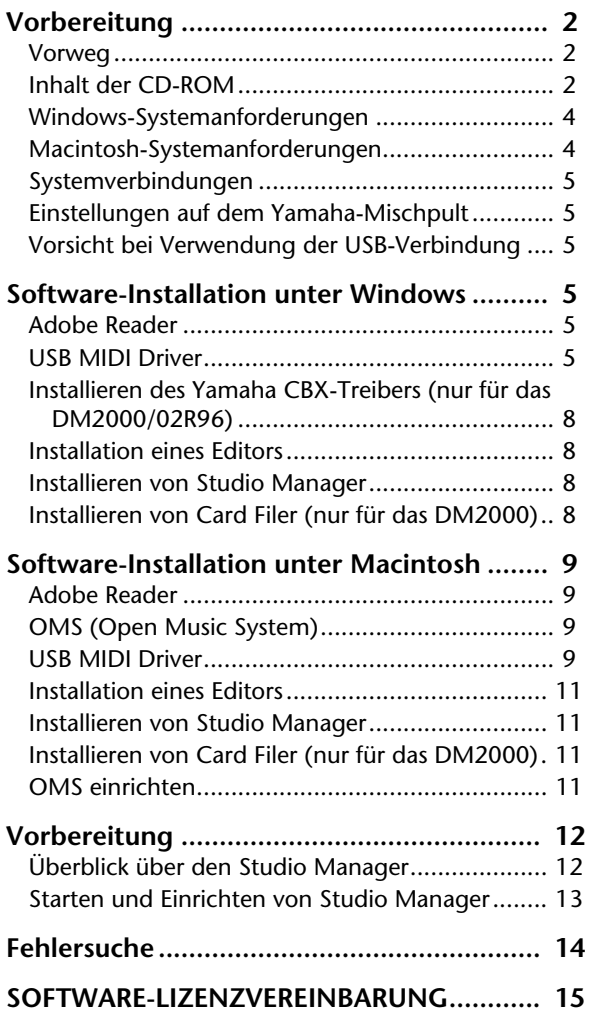

# <span id="page-2-0"></span>**Vorbereitung**

## <span id="page-2-1"></span>**Vorweg**

Mit Studio Manager von Yamaha können Sie Ihr Digital-Mischpult von Yamaha von Ihrem Windows- oder Macintosh-Computer aus bedienen.

In diesem *Installationshandbuch* wird erklärt, wie man Studio Manager und die erforderlichen Treiber auf einem Windows- oder Macintosh-Computer installiert. Alles Weitere zur Verwendung von Studio Manager und den einzelnen Editoren finden Sie in den PDF-Bedienungsanleitungen von Studio Manager und der Editoren, die während der Installation von Studio Manager zur Festplatte kopiert wurden. Siehe außerdem die Bedienungsanleitung der Geräte, die Sie mit diesem Programm bedienen.

# <span id="page-2-2"></span>**Inhalt der CD-ROM**

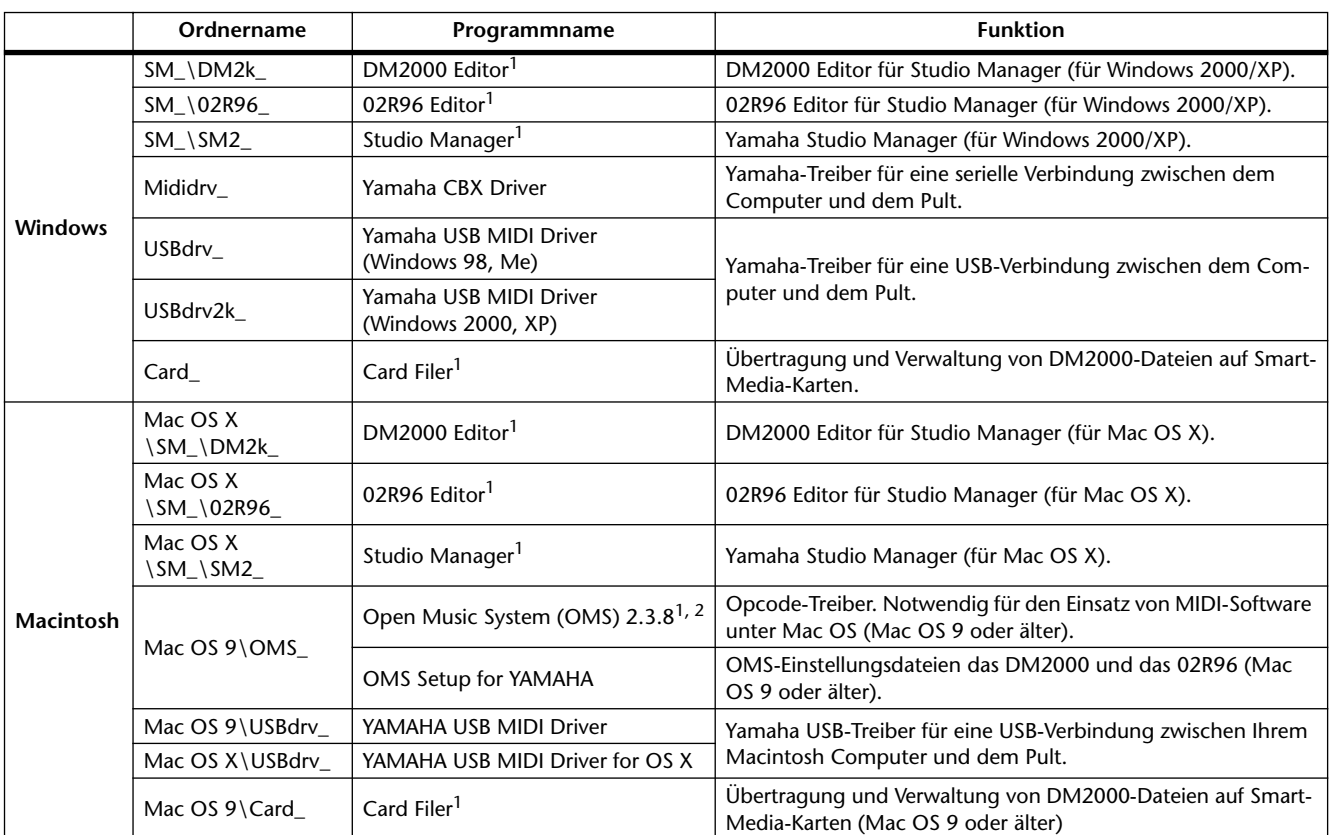

## **CD-ROM, die dem DM2000/02R96 beiliegt**

1. Außer der Software liegt auch eine elektronische Bedienungsanleitung (PDF) vor. Jene Anleitung enthält die Bedienhinweise für die Software.

2. Für dieses Programm bietet Yamaha keinen Support.

## **CD-ROM, die dem DM1000/01V96 beiliegt**

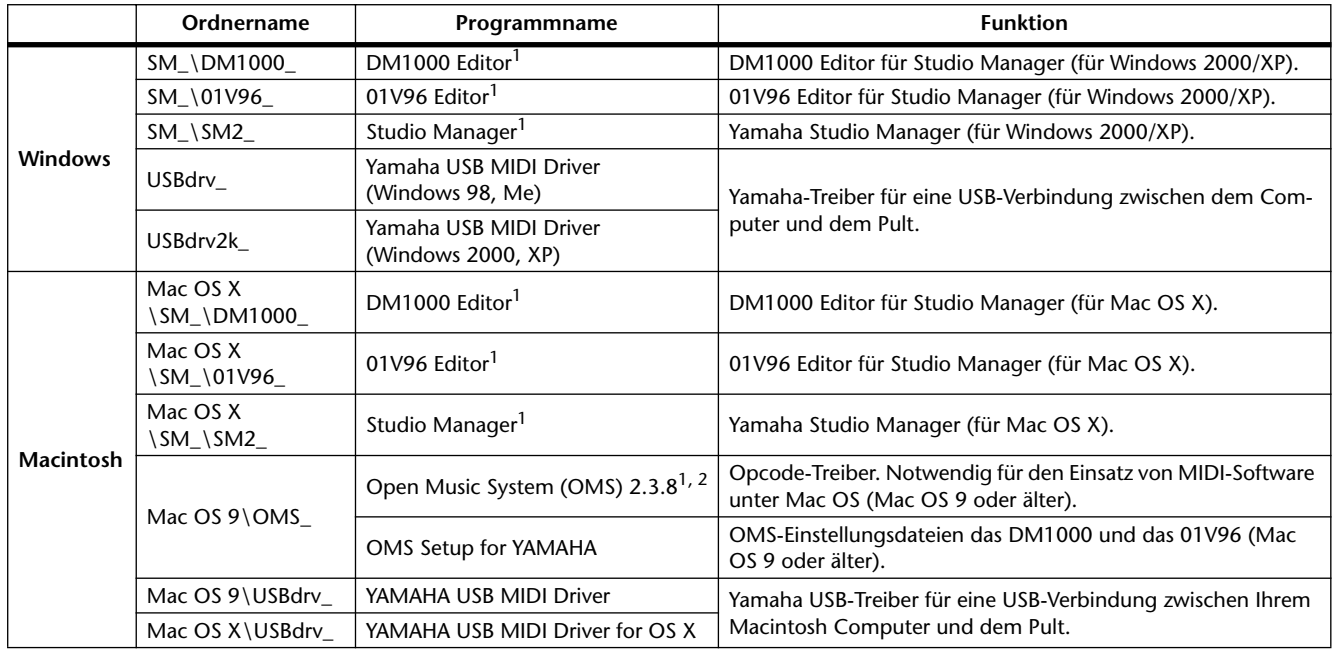

1. Außer der Software liegt auch eine elektronische Bedienungsanleitung (PDF) vor. Jene Anleitung enthält die Bedienhinweise für die Software.

2. Für dieses Programm bietet Yamaha keinen Support.

# <span id="page-4-8"></span><span id="page-4-0"></span>**Windows-Systemanforderungen**

<span id="page-4-6"></span>Bei bestimmten Betriebssystemen müssen noch weitere Anforderungen erfüllt werden.

## **Studio Manager**

<span id="page-4-5"></span><span id="page-4-4"></span><span id="page-4-2"></span>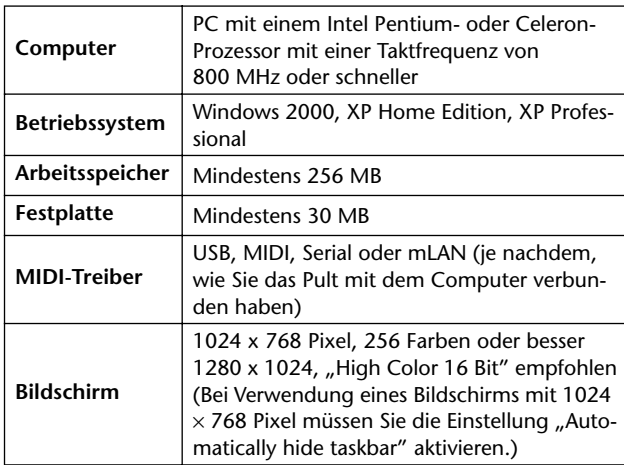

## <span id="page-4-3"></span>**Card Filer (nur für das DM2000)**

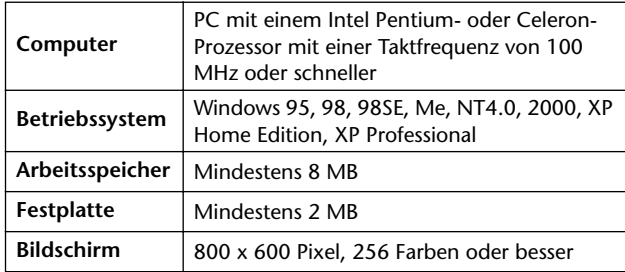

## **Yamaha USB MIDI Driver**

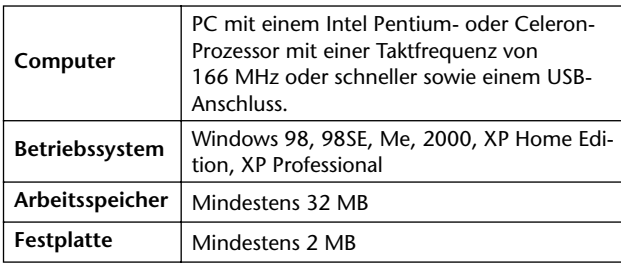

## **Yamaha CBX Driver (nur für das DM2000/02R96)**

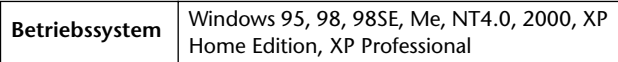

<span id="page-4-7"></span>Die Systemanforderungen für nicht erwähnte Programme finden Sie auf der beiliegenden CD-ROM.

Die aktuellen Programm-/Treiberversionen und die Systemanforderungen finden Sie unter folgender Adresse im Internet:

http://www.yamahaproaudio.com/

# <span id="page-4-9"></span><span id="page-4-1"></span>**Macintosh-Systemanforderungen**

[Bei bestimmten Betriebssystemen müssen noch weitere](#page-4-6)  [Anforderungen erfüllt werden.](#page-4-6)

## **Studio Manager**

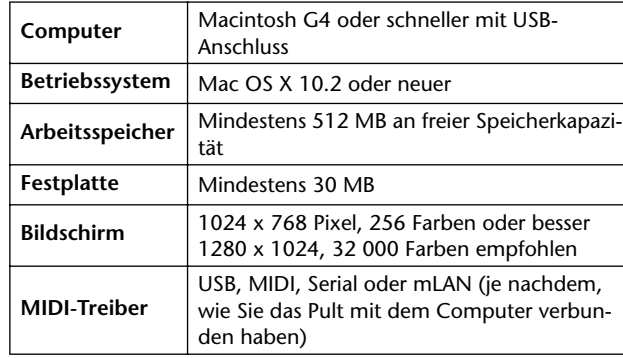

## **Card Filer (nur für das DM2000)**

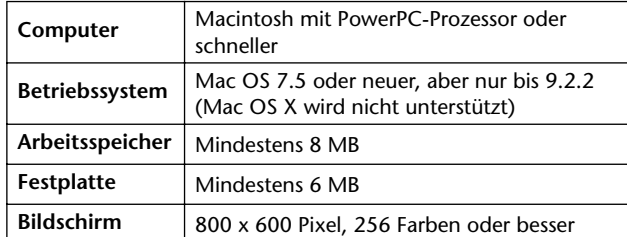

## **Yamaha USB MIDI Driver**

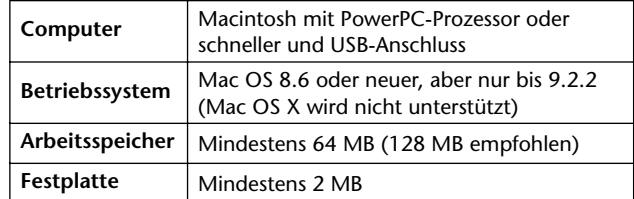

## **Yamaha USB MIDI-Treiber für OS X**

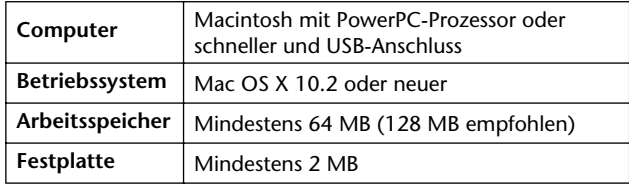

[Die Systemanforderungen für nicht erwähnte Programme finden](#page-4-7)  [Sie auf der beiliegenden CD-ROM.](#page-4-7)

Die aktuellen Programm-/Treiberversionen und die Systemanforderungen finden Sie unter folgender Adresse im Internet:

http://www.yamahaproaudio.com/

# <span id="page-5-6"></span><span id="page-5-1"></span>**Systemverbindungen**

Nachstehend werden drei Verfahren für die Verbindung des Yamaha-Mischpults mit dem Computer gezeigt: Eine serielle, eine USB- und eine MIDI-Verbindung.

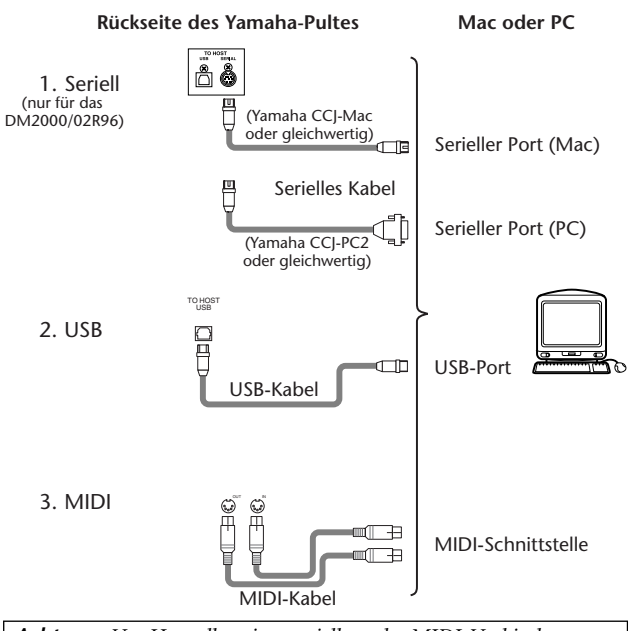

*Achtung: Vor Herstellen einer seriellen oder MIDI-Verbindung müssen Sie sowohl das Yamaha-Mischpult als auch den Computer ausschalten.*

# <span id="page-5-8"></span><span id="page-5-2"></span>**Einstellungen auf dem Yamaha-Mischpult**

Drücken Sie den DISPLAY ACCESS [SETUP]-Taster, um die "MIDI/TO HOST Setup"-Seite aufzurufen. Wählen Sie unter "Studio Manager" einen Port und ordnen Sie dem Yamaha-Mischpult eine ID-Nummer zu. Wenn Sie eine serielle Verbindung für das DM2000/02R96 verwenden, müssen Sie die geeignete TO HOST SERIAL-Option wählen (nämlich "PC-2" für einen Windows-PC bzw. "Mac" für einen Macintosh).

*Achtung: Wählen Sie niemals die TO HOST SERIAL-Einstellung "Mac", solange das Yamaha-Mischpult an den seriellen Port eines PC angeschlossen ist. Sonst könnte der PC nämlich beschädigt werden.*

# <span id="page-5-0"></span>**Vorsicht bei Verwendung der USB-Verbindung**

Wenn Sie den USB TO HOST-Port verwenden, müssen Sie folgende Dinge beachten, weil sonst entweder der Computer oder das Pult abstürzt, was zu Datenverlust und anderen Schäden führen kann. Wenn Ihr Computer oder Mischpult abstürzt, müssen Sie beide ausschalten und den Computer neu starten.

- Deaktivieren Sie den Energiesparmodus ("Ruhezustand"), bevor Sie den Computer mit dem USB TO HOST-Port verbinden.
- Verbinden Sie den USB TO HOST-Port mit dem Computer, bevor Sie das Pult einschalten.
- Schließen Sie alle Programme (z.B. StudioManager), bevor Sie das Pult ein-/ausschalten bzw. die USB-Verbindung herstellen oder lösen.
- Warten Sie nach dem Anschließen/Lösen des USB-Kabels mindestens drei Sekunden, bevor Sie das Pult ein- oder ausschalten.

# <span id="page-5-7"></span><span id="page-5-3"></span>**Software-Installation unter Windows**

# <span id="page-5-4"></span>**Adobe Reader**

Die PDF-Bedienungsanleitungen von Studio Manager und den übrigen Editoren können Sie sich erst nach der Installation des (kostenlosen) "Adobe Reader"-Programms durchlesen. Wenn Sie Adobe Reader noch nicht besitzen, können Sie über den unten erwähnten Link (URL) zur Webpage der Adobe Corporation gehen, wo Sie sich Adobe Reader herunterladen können.

http://www.adobe.com

# <span id="page-5-5"></span>**USB MIDI Driver**

Wenn Sie das Yamaha-Mischpult an einen USB-Port des Computers angeschlossen haben, müssen Sie den Yamaha USB-Treiber installieren. Wenn Sie das bereits getan haben, brauchen Sie sich diesen Abschnitt nicht durchzulesen.

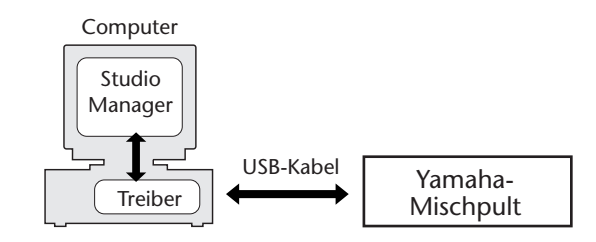

Das Verfahren für die Installation des Yamaha USB-Treibers richtet sich nach der verwendeten Windows-Version.

- Windows 98 & 98SE: siehe [Seite 6](#page-6-0)
- Windows Me: siehe [Seite 7](#page-7-0)
- Windows 2000: siehe [Seite 7](#page-7-1)
- Windows XP: siehe [Seite 8](#page-8-4)

*Achtung: Studio Manager wird nur von Windows 2000/XP unterstützt. Für andere MIDI-Programme, die unter Windows 98/ 98SE/Me laufen, müssen Sie den Treiber für Windows 98/98SE/Me installieren.*

# **DEUTSCH HOSLNED**

## <span id="page-6-0"></span>**Windows 98 & 98SE**

- *1* **Schalten Sie den Computer ein und starten Sie Windows. Legen Sie die beiliegende CD-ROM in das CD-ROM-Laufwerk.**
- <span id="page-6-1"></span>*2* **Schalten Sie das Yamaha-Mischpult aus und verbinden Sie seinen USB TO HOST-Port über ein USB-Kabel mit dem USB-Port des Computers.**
- <span id="page-6-2"></span>*3* **Schalten Sie das Yamaha-Mischpult ein.**

Es erscheint nun das "Hardware Assistent"-Fenster. Wenn das bei Ihnen nicht der Fall ist, sollten Sie die USB-Verbindung lösen. Andernfalls müssen Sie die "Hardware"-Systemsteuerung öffnen.

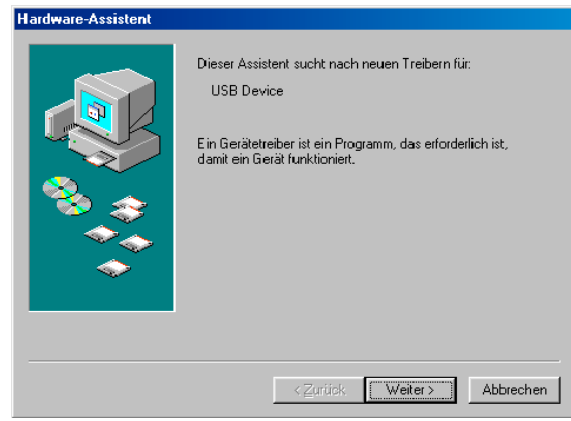

# <span id="page-6-3"></span>*4* **Klicken Sie auf [Weiter].**

Es erscheint nun folgendes Fenster.

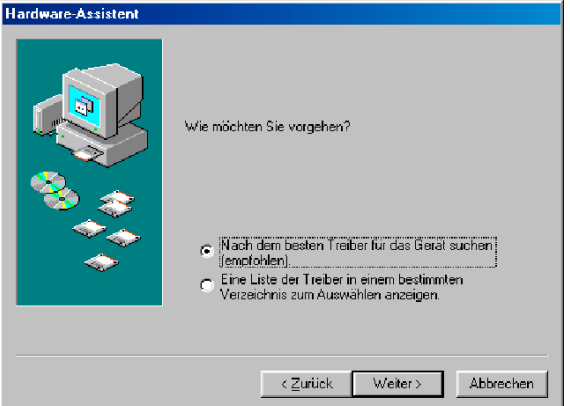

**5** Aktivieren Sie die Option "Nach dem besten **Treiber für das Gerät suchen (empfohlen)." Klicken Sie auf [Weiter].**

Im Fenster erscheint folgende Meldung.

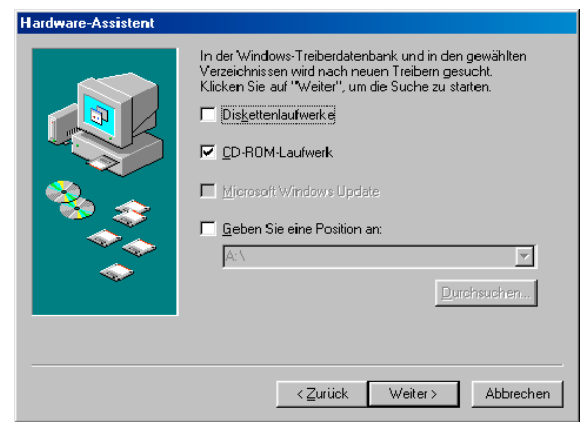

**6** Wählen Sie "Geben Sie eine Position an", geben Sie "D:\USBdrv\_" (bzw. den Buchstaben des CD-ROM-Laufwerks statt "D") ein und klicken Sie auf **[Weiter].**

Sobald das System den Treiber gefunden hat, wird "YAMAHA USB MIDI Driver" angezeigt.

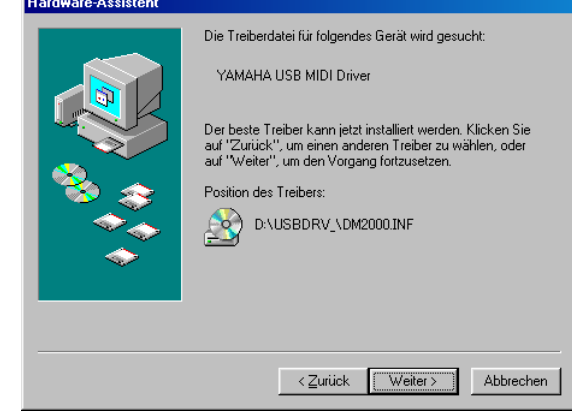

## *7* **Klicken Sie auf [Weiter].**

*Achtung: Es kann sein, dass Sie das System dazu auffordert, die Windows-CD-ROM einzulegen. Tun Sie das aber auf keinen Fall! Klicken Sie auf [OK] und geben Sie unter "Copy*  files from" in dem dann erscheinenden Fenster "D:\USBdrv\_" *ein (ersetzen Sie "D" eventuell durch den Buchstaben Ihres CD-ROM-Laufwerks). Klicken Sie danach auf [OK].*

Wenn die Installation erfolgreich beendet wurde, wird folgendes Fenster angezeigt.

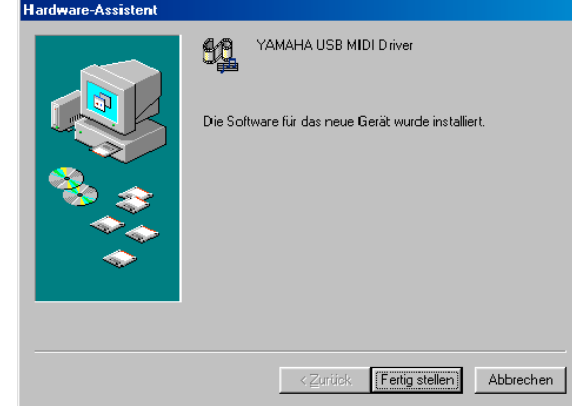

*8* **Klicken Sie auf [Fertig stellen] und starten Sie den Computer neu.**

## <span id="page-7-0"></span>**Windows Me**

- *1* **Schalten Sie den Computer ein und starten Sie Windows. Legen Sie die beiliegende CD-ROM in das CD-ROM-Laufwerk.**
- *2* **[Schalten Sie das Yamaha-Mischpult aus und](#page-6-1)  [verbinden Sie seinen USB TO HOST-Port über ein](#page-6-1)  [USB-Kabel mit dem USB-Port des Computers.](#page-6-1)**
- *3* **[Schalten Sie das Yamaha-Mischpult ein.](#page-6-2)** Es erscheint nun das "Hardware Assistent"-Fenster. Wenn das bei Ihnen nicht der Fall ist, sollten Sie die USB-Verbindung lösen. Andernfalls müssen Sie die "Hardware"-Systemsteuerung öffnen..

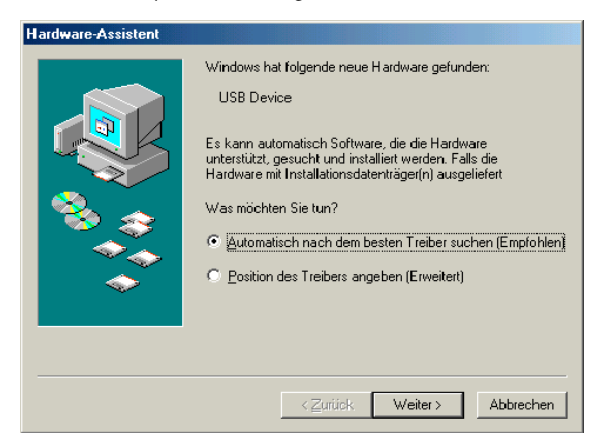

## *4* **Wählen Sie "Automatisch nach dem besten Treiber suchen (Empfohlen)" und klicken Sie auf [Weiter].**

Windows Me sollte die Suche automatisch starten und den Treiber installieren. Fahren Sie dann mit Schritt 5 fort. Falls das System den Treiber nicht findet, wählen Sie "Position des Treibers angeben (Erweitert)" (Geben Sie eine andere Position an), und geben Sie das Stammverzeichnis Ihres CD-ROM-Laufwerks an (zum Beispiel D:\USBdrv\_). Befolgen Sie anschließend die angezeigten Hinweise.

Wenn die Installation erfolgreich beendet wurde, wird folgendes Fenster angezeigt.

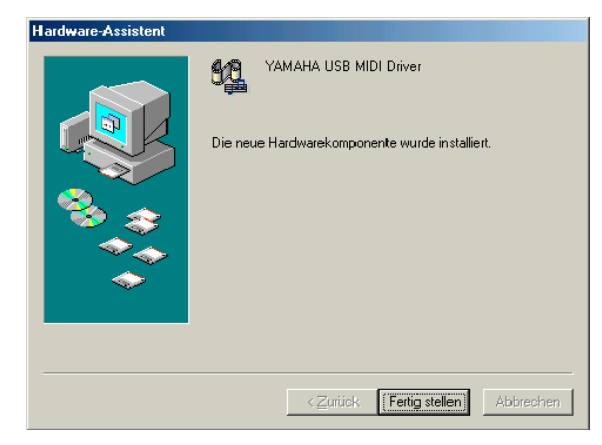

*5* **Klicken Sie auf [Fertig stellen] und starten Sie den Computer neu.**

## <span id="page-7-1"></span>**Windows 2000**

- *1* **Starten Sie den Computer, um Windows hochzufahren und melden Sie sich als Administrator an.**
- *2* **Legen Sie die beiliegende CD-ROM in das CD-ROM-Laufwerk des Computers.**
- *3* **Wählen Sie [Arbeitsplatz | Systemsteuerung | System | Hardware | Treibersignierung | Dateisignaturverifizierung], aktivieren Sie die**  Option "Ignorieren — Alle Dateien installieren, **unabhängig von der Dateisignatur" und klicken Sie auf [OK].**
- *4* **[Schalten Sie das Yamaha-Mischpult aus und](#page-6-1)  [verbinden Sie seinen USB TO HOST-Port über ein](#page-6-1)  [USB-Kabel mit dem USB-Port des Computers.](#page-6-1)**
- *5* **[Schalten Sie das Yamaha-Mischpult ein.](#page-6-2)** Es erscheint das "Assistant für das Suchen newuer Hardware" Fenster.
- *6* **[Klicken Sie auf \[Weiter\].](#page-6-3)**
- 7 Aktivieren Sie die Option "Nach einem passenden **Treiber für das Gerät suchen (empfohlen)". Klicken Sie auf [Weiter].**
- **8** Aktivieren Sie nur das Kästchen neben "CD-ROM-**Laufwerk" und klicken Sie auf [Weiter].**

*Achtung: Es kann sein, dass Sie das System dazu auffordert, die Windows-CD-ROM einzulegen. Tun Sie das aber auf*  keinen Fall! Klicken Sie auf [OK] und geben Sie unter "Copy *files from" in dem dann erscheinenden Fenster "D:\USBdrv2k\_" ein (ersetzen Sie "D" eventuell durch den Buchstaben Ihres CD-ROM-Laufwerks). Klicken Sie danach auf [OK].*

Wenn die Installation beendet ist, erscheint das Fenster "Fertigstellen des Assistenten".

*9* **Klicken Sie auf [Fertig stellen] und starten Sie den Computer neu.**

# **DEUTSCH DEUTSCH**

## <span id="page-8-4"></span>**Windows XP**

- *1* **Starten Sie den Computer, um Windows hochzufahren und melden Sie sich als Administrator an.**
- *2* **Legen Sie die beiliegende CD-ROM in das CD-ROM-Laufwerk des Computers.**
- *3* **Klicken Sie auf [Start | Systemsteuerung].** Es erscheint nun folgendes Fenster.

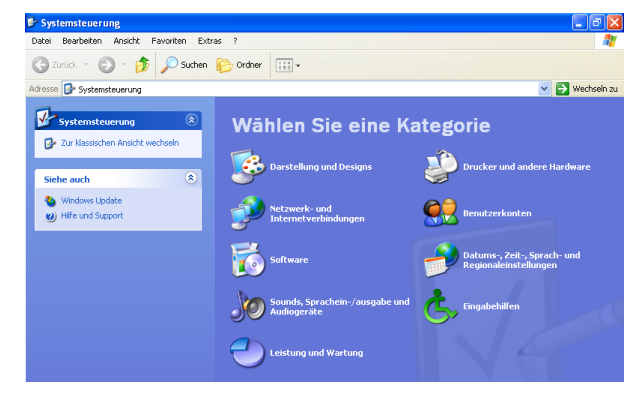

- *4* **Klicken Sie in der Spalte links auf [Zur klassischen Ansicht wechseln], um alle Dateien der Systemsteuerung anzuzeigen.**
- *5* **Wählen Sie [System | Hardware | Treibersignierung | Treibersignaturoptionen] und dort dann "Ignorieren—Software unabhängig von Zulassung installieren". Klicken Sie auf [OK].**
- *6* **Klicken Sie auf [OK], um die "Systemsteuerung" zu schließen und auf das Schließfeld am oberen**  rechten Fensterrand, um das "Systemsteuerung"-**Fenster zu schließen.**
- <span id="page-8-6"></span>*7* **[Schalten Sie das Yamaha-Mischpult aus und](#page-6-1)  [verbinden Sie seinen USB TO HOST-Port über ein](#page-6-1)  [USB-Kabel mit dem USB-Port des Computers.](#page-6-1)**
- <span id="page-8-7"></span>*8* **[Schalten Sie das Yamaha-Mischpult ein.](#page-6-2)** Es erscheint das "Assistant für das Suchen newuer Hardware" Fenster.
- **9** Wählen Sie "Nach einem passenden Treiber für **das Gerät suchen (empfohlen)" und klicken Sie auf [Weiter].**

Wenn die Installation beendet ist, erscheint das Fenster "Fertigstellen des Assistenten".

*10* **Klicken Sie auf [Fertig stellen] und starten Sie den Computer neu.**

# <span id="page-8-1"></span>**Installieren des Yamaha CBX-Treibers (nur für das DM2000/02R96)**

Wenn Sie das Yamaha-Mischpult an den seriellen Port des Computers angeschlossen haben, müssen Sie den Yamaha CBX-Treiber installieren. Wenn Sie ihn bereits zu einem früheren Zeitpunkt installiert haben, brauchen Sie sich diesen Abschnitt nicht durchzulesen.

- 1 Doppelklicken Sie auf den "Mididrv\_"-Ordner der **CD-ROM.**
- 2 Doppelklicken Sie auf "Setup.exe."
- *3* **Befolgen Sie die angezeigten Meldungen, um das Programm zu installieren.**

# <span id="page-8-0"></span>**Installation eines Editors**

Vor der Installation von Studio Manager müssen Sie unbedingt einen Editor installieren, der Ihr Pult unterstützt.

- $1$  Doppelklicken Sie auf den "SM"-Ordner der CD-**ROM.**
- *2* **Doppelklicken Sie auf den Ordner für Ihr Mischpult (wenn Sie mit einem DM2000 arbeiten,**  müssen Sie "DM2K\_" wählen).
- **3** Doppelklicken Sie auf "Setup.exe".
- *4* **Befolgen Sie die angezeigten Hinweise für die Installation eines Editors, der das Pult unterstützt.**

# <span id="page-8-2"></span>**Installieren von Studio Manager**

Nach dem Editor können Sie Studio Manager installieren.

*Achtung: Wenn Sie einen Editor und eine Studio Manager-Version für ein anderes Gerät installieren, ist die Studio Manager-Version wahrscheinlich so alt, dass sie sich nicht erwartungsgemäß verhält. Installieren Sie grundsätzlich nur die Studio Manager-Version der CD-ROM bzw. eine Version, die Sie sich gerade erst von der Yamaha-Webpage heruntergeladen haben.*

- 1 Doppelklicken Sie auf den "SM\_"-Ordner der CD-**ROM.**
- 2 Doppelklicken Sie auf den "SM2\_"-Ordner.
- $3$  Doppelklicken Sie auf "Setup.exe".
- *4* **Befolgen Sie die während der Studio Manager-Installation angezeigten Anweisungen.**

# <span id="page-8-3"></span>**Installieren von Card Filer (nur für das DM2000)**

- 1 Doppelklicken Sie auf den "Card\_"-Ordner der **CD-ROM.**
- 2 Doppelklicken Sie auf "Setup.exe."
- <span id="page-8-5"></span>*3* **Befolgen Sie die angezeigten Meldungen, um das Programm zu installieren.**

Hinweise für den Einsatz des Programms entnehmen Sie bitte der Datei "Card Filer Manual.pdf", die sich im selben Ordner befindet wie "Card Filer".

# <span id="page-9-4"></span><span id="page-9-1"></span>**Software-Installation unter Macintosh**

# <span id="page-9-2"></span>**Adobe Reader**

*Achtung: MacOS X-Anwender brauchen Adobe Reader nicht zu installieren.*

Die PDF-Bedienungsanleitung von "Card Filer" können Sie sich erst nach der Installation des (kostenlosen) "Adobe Reader"-Programms durchlesen. Wenn Sie Adobe Reader noch nicht besitzen, können Sie über den unten erwähnten Link (URL) zur Webpage der Adobe Corporation gehen, wo Sie sich Adobe Reader herunterladen können. http://www.adobe.com

# <span id="page-9-3"></span>**OMS (Open Music System)**

*Achtung: Wenn Sie nur mit Studio Manager arbeiten möchten, brauchen Sie OMS. OMS brauchen Sie nur, wenn Sie außer Studio Manager noch andere MIDI-Programme verwenden möchten.*

OMS wird für die Verwendung von MIDI-Programmen unter Mac OS 9 oder älter benötigt. Wenn Sie OMS 2.3.3 bereits zu einem früheren Zeitpunkt installiert haben, brauchen Sie sich diesen Abschnitt nicht durchzulesen.

- *1* **Schalten Sie den Macintosh ein und legen Sie die beiliegende CD-ROM in das CD-ROM-Laufwerk.**
- 2 Doppelklicken Sie auf den "Mac OS 9"-Ordner der **CD-ROM.**
- **3** Doppelklicken Sie auf den "OMS\_"-Ordner der **CD-ROM.**
- **4** Doppelklicken Sie auf "Install OMS 2.3.8."
- *5* **Befolgen Sie die angezeigten Meldungen, um das Programm zu installieren.**
- *6* **Klicken Sie nach der Installation auf [Restart] (Neustart).**

*Achtung: Nach abgeschlossener Installation kann es vorkommen, dass eine Fehlermeldung Sie darauf hinweist, dass die Installation nicht beendet wurde. Gehen Sie dann in das [File]-Menü (Datei), und wählen Sie [Quit ](Beenden), um den Installer zu beenden. Starten Sie anschließend Ihren Computer neu.*

*7* **Kopieren Sie die Datei "OMS\_2.3\_Mac.pdf" von**  dem "OMS "-Ordner der CD-ROM zum **"Opcode:OMS Applications"-Ordner auf der Festplatte.**

Diese Datei enthält Hinweise zur Einrichtung und Verwendung von OMS.

# <span id="page-9-0"></span>**USB MIDI Driver**

Wenn Sie das Yamaha-Mischpult an einen USB-Port des Computers angeschlossen haben, müssen Sie den Yamaha USB-Treiber installieren. Wenn Sie ihn bereits zu einem früheren Zeitpunkt installiert haben, brauchen Sie sich diesen Abschnitt nicht durchzulesen.

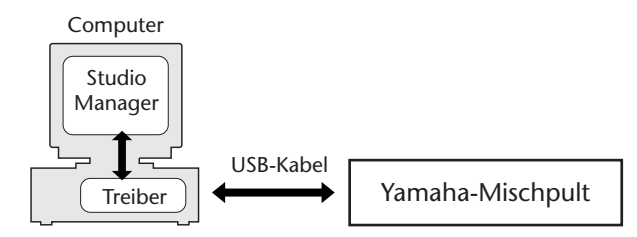

Das Verfahren für die Installation des USB-Treibers richtet sich nach der verwendeten Macintosh OS-Version.

- Mac OS 8.6~9.2.2: Siehe unten.
- Mac OS X: Siehe [Seite 10](#page-10-0).

## **Mac OS 8.6~9.2.2**

*Achtung: Der USB MIDI-Treiber muss nur installiert werden, wenn Sie außer Studio Manager noch andere MIDI-Programme verwenden möchten. Studio Manager unterstützt Mac OS X 10.2 oder neuer, aber keine älteren Versionen. Um Studio Manager verwenden zu können, müssen Sie den USB MIDI-Treiber für Mac OS X installieren.*

- 1 Doppelklicken Sie auf den "Mac OS 9"-Ordner der **CD-ROM.**
- 2 Doppelklicken Sie auf den "USBdrv\_"-Ordner der **CD-ROM.**
- **3** Doppelklicken Sie auf "Install USB MIDI Driver." Nun erscheint der "Install USB MIDI Driver"-Dialog.

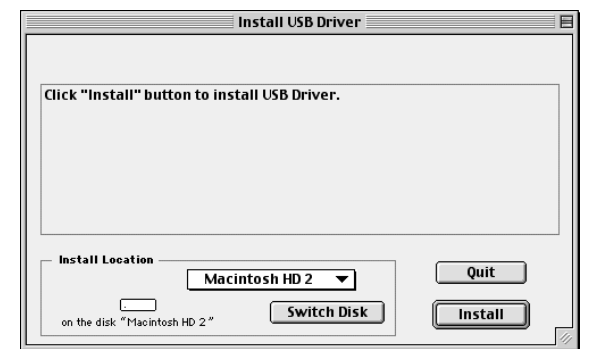

Normalerweise brauchen Sie die "Install Location"-Angabe nicht zu ändern. Um jedoch eine andere Festplatte zu wählen, müssen Sie auf den [Switch Disk]-Button klicken. Obwohl Sie in dem Popup-Menü einen Ordner wählen können, werden die Dateien in dem Systemordner installiert. Diese Einstellung können Sie also ignorieren.

- *4* **Klicken Sie auf [Install] und befolgen Sie die angezeigten Meldungen, um das Programm zu installieren.**
- *5* **Wenn die Installation beendet ist, klicken Sie auf [Restart].**

## <span id="page-10-0"></span>**Mac OS X**

*Achtung: Vor Installieren des Treibers müssen Sie die Verbindung aller USB-Geräte (außer der Tastatur und der Maus) mit dem Computer lösen.*

*1* **Starten Sie den Computer und melden Sie sich als Administrator an.**

Um zu erfahren, ob es überhaupt schon einen Administrator gibt, müssen Sie [Systemeinstellungen] und [Benutzer (Account)] wählen.

- 2 Doppelklicken Sie auf den "Mac OS X"-Ordner der **CD-ROM.**
- 3 Doppelklicken Sie auf den "USBdrv\_"-Ordner.
- 4 Doppelklicken Sie auf "USB-MIDI Driver v1. **\*\*\*\*\*.mpkg" (\*\*\*\*\* verweist auf die Software-Version).**

Nun erscheint ein "Identifizieren"-Fenster, in dem Sie das Passwort eingeben müssen.

Wenn das Fenster Sie nicht um ein Passwort bittet, müssen Sie auf das Hängeschloss klicken.

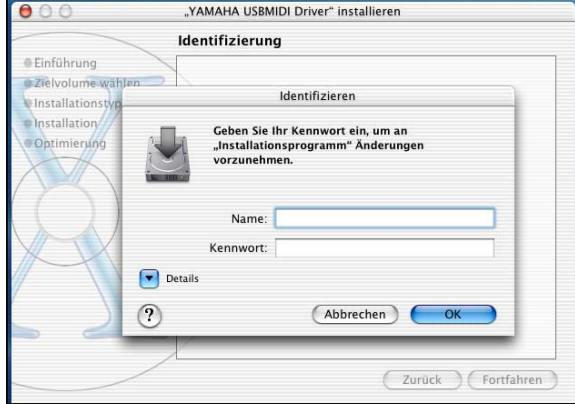

*5* **Geben Sie das Passwort des Administrators ein. Wenn der Account kein Passwort hat, können Sie auf [OK] klicken.**

Nun erscheint ein Fenster mit der Meldung "Willkommen zu: YAMAHA USBMIDI Driver".

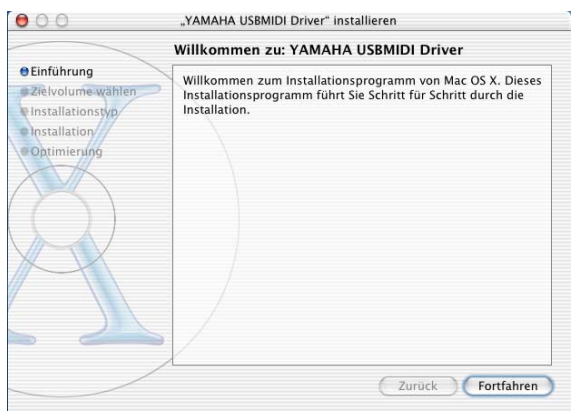

## *6* **Klicken Sie auf [Fortfahren].**

Nun erscheint das "Zielvolume wählen"-Fenster.

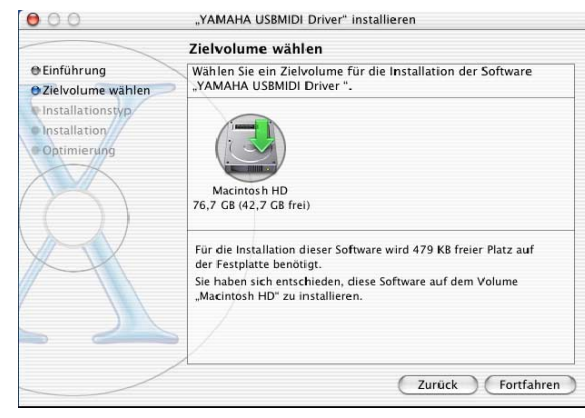

*7* **Geben Sie an, wo der Treiber installiert werden soll und klicken Sie auf [Fortfahren].**

Nun erscheint ein Fenster mit der Meldung "Klicken Sie in "Installieren", um die Standardinstallation dieser Software durchzuführen."

Eventuell wird auch "Für die Installation dieser Software wird 100 MB freier Platz auf der Festplatte benötigt" angezeigt. Die tatsächlich benötigte Speicherkapazität finden Sie jedoch unter "Macintosh-Systemanforderungen" auf Seite 6.

## *8* **Klicken Sie auf [Installieren].**

Wenn der Treiber bereits installiert worden ist, wird statt [Installieren] ein [Aktualisieren]-Button angezeigt. Nach der Treiberinstallation erscheint die Meldung "Die Software wurde erfolgreich installiert".

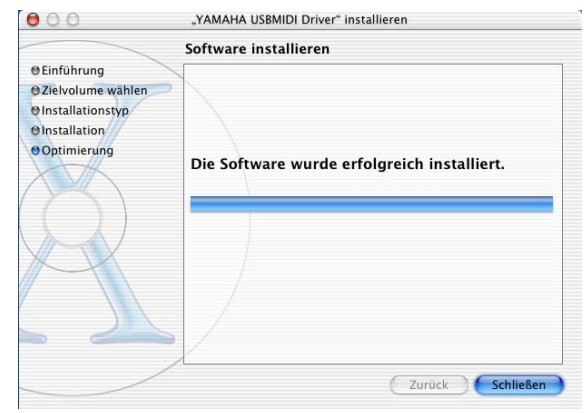

# *9* **Klicken Sie auf den [Schließen]-Button.**

Damit wäre die Treiberinstallation beendet. Wenn Sie möchten, können Sie an folgenden Orten überprüfen, ob der Treiber auch wirklich vorhanden ist:

- Library -> Audio -> MIDI Drivers -> YAMAHA-USBMIDIDriver.plugin
- Library -> PreferencePanes -> YAMAHA-USBMIDIPatch.prefPane

# <span id="page-11-2"></span>**Installation eines Editors**

Vor der Installation von Studio Manager müssen Sie unbedingt einen Editor installieren, der Ihr Pult unterstützt.

- 1 Doppelklicken Sie auf den "Mac OS X"-Ordner der **CD-ROM.**
- 2 Doppelklicken Sie auf den "SM"-Ordner.
- *3* **Doppelklicken Sie auf den Ordner für Ihr Mischpult (wenn Sie mit einem DM2000 arbeiten,**  müssen Sie "DM2K\_" wählen).
- 4 Doppelklicken Sie auf "Install xxxxx\_Editor" (wobei "xxxxx" den Pultnamen vertritt).
- *5* **Befolgen Sie die angezeigten Hinweise für die Installation eines Editors, der das Pult unterstützt.**

# <span id="page-11-0"></span>**Installieren von Studio Manager**

Nach dem Editor können Sie Studio Manager installieren.

*Achtung: Wenn Sie einen Editor und eine Studio Manager-Version für ein anderes Gerät installieren, ist die Studio Manager-Version wahrscheinlich so alt, dass sie sich nicht erwartungsgemäß verhält. Installieren Sie grundsätzlich nur die Studio Manager-Version der CD-ROM bzw. eine Version, die Sie sich gerade erst von der Yamaha-Webpage heruntergeladen haben.*

- 1 Doppelklicken Sie auf den "Mac OS X"-Ordner der **CD-ROM.**
- 2 Doppelklicken Sie auf den "SM "-Ordner.
- **3** Doppelklicken Sie auf den "SM2\_"-Ordner.
- 4 Doppelklicken Sie auf "Install Studio Manager".
- *5* **Befolgen Sie die während der Studio Manager-Installation angezeigten Anweisungen.**

# <span id="page-11-1"></span>**Installieren von Card Filer (nur für das DM2000)**

- 1 Doppelklicken Sie auf den "Mac OS 9"-Ordner der **CD-ROM.**
- 2 Doppelklicken Sie auf den "Card\_"-Ordner der CD-**ROM.**
- **3** Doppelklicken Sie auf "Install Card Filer."
- *4* **Befolgen Sie die angezeigten Meldungen, um das Programm zu installieren.**

[Hinweise für den Einsatz des Programms entnehmen Sie](#page-8-5)  bitte der Datei "Card Filer Manual.pdf", die sich im selben [Ordner befindet wie "Card Filer".](#page-8-5)

# <span id="page-11-4"></span><span id="page-11-3"></span>**OMS einrichten**

Der "OMS Setup for YAMAHA"-Ordner auf der beiliegenden CD-ROM enthält OMS Studio Setup-Dateien für Ihr Yamaha-Mischpult.

- *1* **[Schalten Sie das Yamaha-Mischpult aus und](#page-8-6)  [verbinden Sie seinen USB TO HOST-Port über ein](#page-8-6)  [USB-Kabel mit dem USB-Port des Computers.](#page-8-6)** Wenn Sie den SERIAL TO HOST-Anschluss verwenden möchten, müssen Sie diesen mit dem Drucker- oder Modem-Port des Rechners verbinden.
- *2* **[Schalten Sie das Yamaha-Mischpult ein.](#page-8-7)**
- *3* **Schalten Sie den Macintosh ein und legen Sie die beiliegende CD-ROM in das CD-ROM-Laufwerk.**
- **4** Doppelklicken Sie auf den "Mac OS 9"-Ordner der **CD-ROM.**
- **5** Doppelklicken Sie auf den "OMS\_"-Ordner der **CD-ROM.**
- **6** Doppelklicken Sie auf den "OMS Setup for **YAMAHA"-Ordner.**

Dieser Ordner enthält folgende OMS Studio Setup-Dateien:

- $\cdot$  \*\*\*\*-USB
- \*\*\*\*-Modem
- \*\*\*\*-Printer

("\*\*\*\*" vertritt den Modellnamen)

*7* **Kopieren Sie die benötigte Datei zur Festplatte des Computers und doppelklicken Sie darauf.**

> *Achtung: Wenn das AppleTalk-Dialogfenster erscheint, müssen Sie auf den [Turn It Off]-Button und im dann erscheinenden Dialogfenster auf [OK] klicken.*

Nach dem Start von OMS Setup wird die gewählte "Studio Setup"-Datei geöffnet.

*8* **Wählen [Make Current] Sie im [File]-Menü und**  anschließend "Save".

> *Achtung: Wenn Sie das Pult mit dem Modem- oder Druckerport des Computers verbunden haben, müssen Sie im [Edit]-Menü [Preferences] und dort dann "Use Apple SerialDMA driver when available" wählen.*

Nachdem Sie mit den obigen Anweisungen das OMS Studio Setup eingerichtet haben, erkennt Ihr Computer nur das Yamaha-Mischpult als MIDI-Instrument. Wenn Sie zusätzlich zum Yamaha-Mischpult ein anderes MIDI-Instrument oder ein zweites Yamaha-Mischpult in das System einbinden möchten, müssen Sie eine eigene Studio Setup-Datei einrichten. Informationen dazu finden Sie in der "OMS\_2.3\_Mac.pdf" -Bedienungsanleitung.

# <span id="page-12-1"></span><span id="page-12-0"></span>**Überblick über den Studio Manager**

Der Studio Manager ist eine plattformübergreifende Anwendung, die Ihnen ermöglicht, mehrere Editoren zu starten, mit denen YAMAHA-Hardwareprodukte ferngesteuert werden, sowie die Einstellungen mehrerer Editoren zu speichern.

Studio Manager kann entweder als eigenständiges Programm oder aber als Plug-In innerhalb einer "DAW" (digitalen Audio-Workstation)/eines Sequenzerprogramms wie Cubase SX 3.0.1 bzw. neuer verwendet werden. In beiden Fällen ist die Grundfunktionalität dieselbe. Die neuesten Informationen zu den kompatiblen DAWAnwendungen finden Sie auf der folgenden Website.

<http://www.studioconnections.org/>

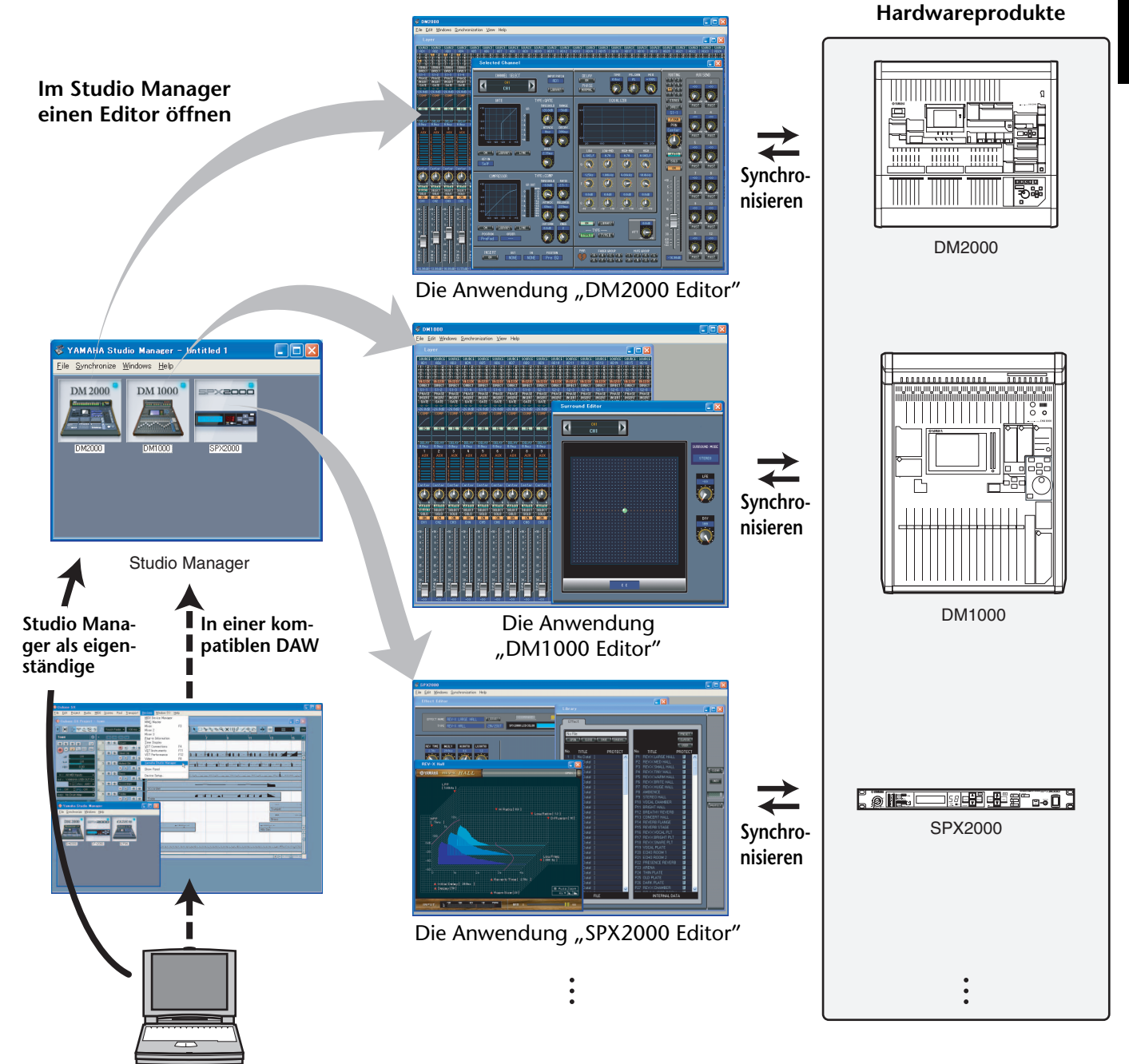

Die Einstellungen der einzelnen Editoren können gespeichert und im Studio Manager oder der DAW-Anwendung zusammen geladen werden. Anders ausgedrückt: Sie können die Einstellungen für Ihr gesamtes System mit einem einigen Bedienvorgang ändern, indem Sie im Studio Manager oder in Ihrer DAW-Anwendung die Einstellungen für mehrere Geräte aufrufen.

Wenn Sie Einstellungsdateien speichern möchten, können Sie dies im Studio Manager tun, um mehrere Geräte gleichzeitig zu laden, oder in einem einzelnen Editor, um nur ein bestimmtes Gerät zu laden. Wenn Sie Ihre Einstellungen in Ihrer DAW-Anwendung speichern, werden zusammen mit der DAW-Anwendungsdatei auch die Studio-Manager-Einstellungen gespeichert und können auf dieselbe Weise wieder geladen werden.

Um den Studio Manager verwenden zu können, müssen Sie zunächst folgende Schritte ausführen:

- 1. Den Studio Manager starten und konfigurieren (Siehe unten).
- 2. Einen Editor starten und konfigurieren.
- 3. Die Anwendung mit dem betreffenden Gerät synchronisieren.

Weitere Informationen zur Verwendung der Editoren finden Sie in der Bedienungsanleitung für die Editoren.

# <span id="page-13-0"></span>**Starten und Einrichten von Studio Manager**

Um die Editoren unter Studio Manager verwenden zu können, müssen Sie folgende Dinge einstellen.

**1 Starten Sie Studio Manager.**

**Als eigenständige Anwendung unter Windows 2000/XP:** Klicken Sie auf [Start], wählen Sie [Programme (Alle Programme)] -> [YAMAHA Studio Manager] und klicken Sie auf [Studio Manager].

Als eigenständige Anwendung unter Mac OS X: Öffnen Sie die Ordner "Programme" -> "YAMAHA" -> "Studio Manager" und doppelklicken Sie auf "SM2".

**In Cubase SX:** Wählen Sie im Menü [Device] (Gerät) von Cubase SX den Befehl [Yamaha Studio Manager], um das Studio-Manager-Fenster zu öffnen. (Der Studio Manager wird beim Starten von Cubase SX geöffnet.)

## **2 Richten Sie Studio Manager ein.**

Siehe die PDF-Bedienungsanleitung von Studio Manager.

## **3 Fahren Sie die einzelnen Editoren hoch.**

Doppelklicken Sie im "Studio Manager"-Fenster auf die Symbole der einzelnen Editoren.

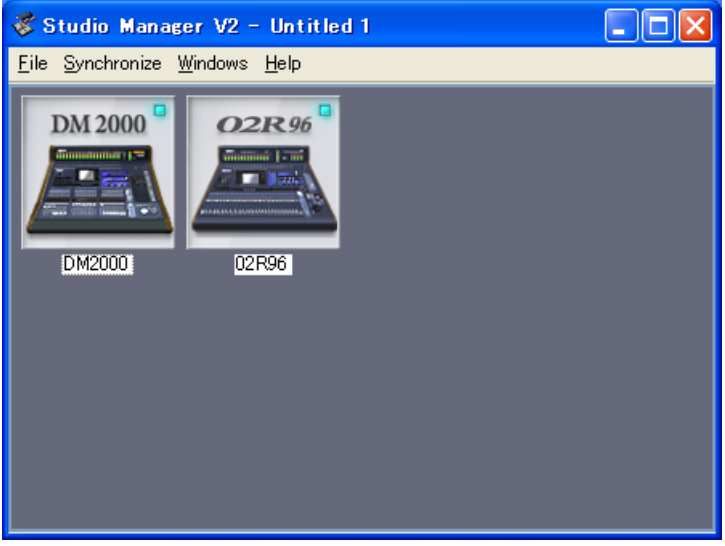

Studio Manager-Fenster

**4 Richten Sie die Editoren ein.**

Siehe die PDF-Bedienungsanleitungen der Editoren.

**5 Synchronisieren Sie die Editoren mit dem Mischpult.**

Siehe die PDF-Bedienungsanleitungen der Editoren.

# <span id="page-14-0"></span>**Fehlersuche**

- **F: Studio Manager kann nicht installiert werden.**
- A: Vergleichen Sie die Systemanforderungen von Studio Manager (Seite 5 für Windows-, Seite 6 für Macintosh-Rechner) mit den tatsächlichen Gegebenheiten. Wenn das Betriebssystem des Computers nicht den Systemanforderungen entspricht, kann das Programm nicht installiert werden.
- **F: Die USB-Verbindung zwischen dem Pult und Studio Manager scheint nicht zu funktionieren.**
- A: Haben Sie den Yamaha USB MIDI-Treiber (Windows [Seite 5,](#page-5-7) Mac [Seite 9](#page-9-4)) installiert?
- A: Haben Sie das USB-Kabel ordnungsgemäß angeschlossen [\(Seite 5\)](#page-5-6)?
- A: Stimmen die Einstellungen des Yamaha-Mischpults ([Seite 5](#page-5-8))?
- A: Haben Sie Studio Manager die richtige ID-Nummer zugeordnet [\(Seite 5,](#page-5-6) Bedienungsanleitungen der Editoren)?
- A: Wenn Sie das Pult über einen USB-Hub mit dem Computer verbunden haben, sind Probleme vorprogrammiert. Stellen Sie eine direkte Verbindung her.
- A: **Mac OS 9 oder älter:** Haben Sie OMS ordnungsgemäß eingerichtet ([Seite 11](#page-11-4))? Bei bestimmten Systemen funktionieren die beiliegenden OMS Studio Setup-Dateien eventuell nicht. In dem Fall müssen Sie ein neues Studio Setup anlegen. Siehe die "OMS\_2.3\_Mac.pdf"-Datei.
- **F: Der Yamaha USB MIDI-Treiber kann nicht installiert werden**
- A: Haben Sie das USB-Kabel ordnungsgemäß angeschlossen [\(Seite 5\)](#page-5-6)?
- A: Lösen Sie die Verbindung des USB-Kabels und stellen Sie sie wieder her.
- A: Windows: Ist der USB-Betrieb aktiv? Wenn "Hardware-Assistent" beim ersten Anschließen des Yamaha-Mischpults nicht erscheint, ist der USB-Controller des System eventuell nicht aktiv. Um das zu überprüfen, müssen Sie die Systemsteuerung öffnen, auf das "Geräte-Manager"-Register klicken und nachschauen, ob neben "Universeller serieller Bus Controller" oder "USB Root Hub" ein Kreuz (x) oder Ausrufezeichen (!) steht. Wenn das nicht der Fall ist, wird der USB-Controller nicht verwendet. Alles Weitere zum USB-Controller finden Sie in der Bedienungsanleitung des Computers.
- A: **Windows:** Wenn die Installation des Yamaha USB-Treibers aus irgendeinem Grund missglückt ist, wird das Yamaha-Mischpult eventuell als unbekanntes Gerät geführt. Der Treiber kann dann erst nach Löschen des unbekannten Gerätes installiert werden. Öffnen Sie also die Systemsteuerung, klicken Sie auf das "Geräte-Manager"-Register und wählen Sie "Modelle nach Typ anzeigen". Wenn es dort einen "Andere Komponenten"-Eintrag gibt, müssen Sie darauf klicken. Finden Sie ein "Unbekanntes Gerät", so müssen Sie es wählen und auf den Entfernen-Button klicken. Lösen Sie die USB-Verbindung, stellen Sie sie wieder her und installieren Sie den Treiber noch einmal.
- **F: Nach der Installation des Yamaha USB MIDI-Treibers funktioniert OMS nicht mehr**
- A: **Mac OS 9 oder älter:** Der Yamaha USB MIDI-Treiber unterstützt Mac OS 8.6 – 9.2.2. Wenn Sie ihn unter einer älteren Mac OS-Version installieren, funktioniert OMS nicht erwartungsgemäß. Deinstallieren Sie den Yamaha USB MIDI-Treiber dann wie nachstehend beschrieben.
- **F: Deinstallieren/neu Installieren des Yamaha USB MIDI-Treibers**
- A: **Windows 98/Me:** Wenn der Yamaha USB MIDI-Treiber erfolgreich installiert und das Yamaha-Mischpult ordnungsgemäß erkannt wurde, kann man den Treiber folgendermaßen deinstallieren. Öffnen Sie die Systemsteuerung, klicken Sie auf das

"Geräte-Manager"-Register, wählen Sie "YAMAHA USB MIDI Driver" und klicken Sie auf den [Entfernen]-Button. Löschen Sie folgende Dateien, lösen Sie die USB-Verbindung, stellen Sie sie wieder her und installieren Sie den Treiber erneut. Windows\Inf\Other\YAMAHA\*\*\*\*.INF (\*\*\*\*\*" vertritt den Modellnamen)

Windows\System\Xgusb.drv

Windows\System\Ymidusb.sys

- A: **Mac OS 9 oder älter:** Der Treiber kann durch Löschen folgender Dateien deinstalliert werden. Danach müssen Sie den Computer neu starten, den Treiber erneut installieren und OMS einrichten. Systemordner:Kontrollfelder:YAMAHA USB MIDI Patch Systemordner:Systemerweiterungen:USB YAMAHA MIDI Driver Systemordner:OMS Folder:YAMAHA USB MIDI OMS Driver
- A: **Mac OS X**: Wenn Sie eine der folgenden Dateien löschen, funktioniert bzw. existiert der Treiber nicht mehr. Dann müssen Sie den Computer neu starten und den Treiber erneut installieren. — -> Library -> Preferences -> jp.co.yamaha.USBMIDIDriver.plist (Diese Datei wird nach Laden des Treibers angelegt.) Library -> Audio -> MIDI Drivers -> YAMAHAUSBMIDIDriver.plugin Library -> PreferencePanes -> YAMAHAUSBMIDIPatch.prefPane

*Achtung: "—" verweist auf die Anwender im "Anwender"- Ordner auf der Festplatte.*

*Achtung: Nur Anwender mit Administrator-Privilegien können Treiber löschen. Alle anderen Anwender dürfen keine Treiber löschen.*

- **F: Das System verhält sich nicht mehr erwartungsgemäß.**
- A: Schauen Sie nach, ob auf dem Pult bereits das Betriebssystem 2.0 oder neuer läuft. Bei Systemversionen älter als 2.0 kann eine ordnungsgemäße Funktion von Studio Manager nicht gewährleistet werden.
- A: Wenn Ihr Computer ziemlich behäbig scheint, müssen Sie überprüfen, ob er überhaupt die Systemanforderungen erfüllt (Windows [Seite 4,](#page-4-8) Mac [Seite 4\)](#page-4-9).
- A: Beenden Sie alle nicht benötigten Programme.
- **F: Nach der Installation eines Editors kann ein anderer Editor nicht mehr gestartet werden.**
- A: Bestimmte Versionspaarungen von Studio Manager und den Editoren können dazu führen, dass der eine oder andere Editor nicht mehr läuft. Laden Sie sich die neuesten Editorversionen von der Webpage herunter und installieren Sie sie. http://www.yamahaproaudio.com/
- **F: Die Studio Manager-Fenster lassen sich beim Öffnen ziemlich viel Zeit. Wie kann man das verbessern?**
- A: **Windows:** Wenn Sie mit einem Laptop arbeiten, können Sie die Leistung durch Deaktivieren des Hardware-Beschleunigers verbessern. Bedenken Sie jedoch, dass die Antrittsschnelligkeit anderer Programme dann nachlassen könnte.
	- 1. Öffnen Sie die Systemsteuerung und doppelklicken Sie auf [Anzeige], um die Anzeigeeigenschaften zu wählen.
	- Klicken Sie auf das "Einstellungen"-Register und dort auf [Erweitert], um die erweiterten Eigenschaften zu öffnen.
	- 3. Klicken Sie auf "Problembehandlung" und stellen Sie "Hardwarebeschleunigung" auf "Keine".
- **F: Der Schlummerstand des Computers kann nicht aktiviert/verlassen werden**
- A: **Windows:** Solange ein MIDI-Programm aktiv ist, kann der Schlummerstand nicht gewählt werden.
- A: **Windows 2000:** Bei Verwendung bestimmter USB-Controller usw. funktioniert der Schlummerstand nicht bzw. kann er nicht aufgehoben werden. Wenn das Yamaha-Mischpult nicht mehr auf die Befehle reagiert, sollten Sie die USB-Verbindung kurz lösen und wiederherstellen.

# <span id="page-15-0"></span>**SOFTWARE-LIZENZVEREINBARUNG**

BITTE LESEN SIE SORGFÄLTIG DIESE LIZENZVEREINBARUNG ("VEREIN-BARUNG"), BEVOR SIE DIE SOFTWARE BENUTZEN. DER GEBRAUCH DIESER SOFTWARE IST IHNEN NUR GEMÄSS DEN BEDINGUNGEN UND VORAUSSETZUNGEN DIESER VEREINBARUNG GESTATTET. DIES IST EINE VEREINBARUNG ZWISCHEN IHNEN (ALS PRIVATPERSON ODER ALS NATÜRLICHE PERSON) UND DER YAMAHA CORPORATION ("YAMAHA"). DURCH DAS ÖFFNEN DIESER VERSIEGELTEN VERPACKUNG BRINGEN SIE ZUM AUSDRUCK, AN DIE BEDINGUNGEN DIESER LIZENZ GEBUNDEN ZU SEIN. Wenn Sie nicht mit den Bedingungen einverstanden sind, installieren ODER kopieren Sie diese Software nicht, und verwenden sie sie auf keine andere Weise.

#### **1. GEWÄHRUNG EINER LIZENZ UND COPYRIGHT**

Yamaha gewährt Ihnen hiermit das Recht, die beiliegenden Software-Programme und Daten ("SOFTWARE") zu nutzen. Der Begriff "SOFTWARE" umfasst alle Updates der mitgelieferten Software und Daten. Die SOFTWARE gehört Yamaha bzw. den Yamaha-Lizenzgebern und ist durch die entsprechenden Copyright-Gesetze und internationalen Abkommen geschützt. Sie haben zwar das Recht, Besitzansprüche auf die durch den Gebrauch der SOFTWARE erstellten Daten zu erheben, doch die SOFTWARE selbst bleibt weiterhin durch das entsprechende Copyright geschützt.

- **Sie dürfen** die SOFTWARE auf **Ihrem/n Computer/n** verwenden.
- **Sie dürfen** ausschließlich zu Backup-Zwecken Kopien der SOFTWARE in maschinenlesbarer Form erstellen, solange sich die SOFTWARE auf einem Medium befindet, welches eine solche Sicherungskopie erlaubt. Auf der erstellten Backup-Kopie müssen Sie den Urheberrechtshinweis von Yamaha und alle anderen Hinweise bezüglich der SOFTWARE wiedergeben.
- **Sie dürfen** dauerhaft all Ihre Rechte an der SOFTWARE an Dritte übertragen, jedoch nur, falls Sie keine Kopien zurückbehalten und der Empfänger die Lizenzvereinbarung liest und dieser zustimmt.

### **2. BESCHRÄNKUNGEN**

- **Sie dürfen nicht** die SOFTWARE einem Reverse Engineering unterziehen, sie dekompilieren oder auf andere Weise an deren Quell-Code gelangen.
- Es ist Ihnen **nicht gestattet**, die SOFTWARE als Ganzes oder teilweise zu vervielfältigen, zu modifizieren, zu ändern, zu vermieten, zu verleasen oder auf anderen Wegen zu verteilen oder abgeleitete Produkte aus der SOFT-WARE zu erstellen.
- **Sie dürfen nicht** die SOFTWARE elektronisch von einem Computer auf einen anderen übertragen oder sie in ein Netzwerk mit anderen Computern einspeisen.
- **Sie dürfen nicht** die SOFTWARE verwenden, um illegale oder gegen die guten Sitten verstoßende Daten zu verbreiten.
- **Sie dürfen nicht** auf dem Gebrauch der SOFTWARE basierende Dienstleistungen erbringen ohne die Erlaubnis der Yamaha Corporation.

Urheberrechtlich geschützte Daten, einschließlich, aber nicht darauf beschränkt, MIDI-Songdateien, die mithilfe dieser SOFTWARE erstellt werden, unterliegen den nachfolgenden Beschränkungen, die vom Benutzer zu beachten sind.

- Die mithilfe dieser SOFTWARE erhaltenen Daten dürfen ohne Erlaubnis des Urheberrechtsinhabers nicht für kommerzielle Zwecke verwendet werden.
- Die mithilfe dieser SOFTWARE erhaltenen Daten dürfen nicht dupliziert, übertragen, verteilt oder einem öffentlichen Publikum vorgespielt oder dargeboten werden, es sei denn, es liegt eine Genehmigung durch den Inhaber der Urheberrechte vor.
- Weder darf die Verschlüsselung der mithilfe dieser SOFTWARE erhaltenen Daten entfernt, noch darf das elektronische Wasserzeichen ohne Genehmigung des Inhabers der Urheberrechte verändert werden.

#### **3. BEENDIGUNG DES VERTRAGSVERHÄLTNISSES**

Diese Lizenzvereinbarung tritt am Tag des Erhalts der SOFTWARE in Kraft und bleibt bis zur Beendigung wirksam. Wenn eines der Urheberrechts-Gesetze oder eine Maßgabe dieser Vereinbarung verletzt wird, endet die Vereinbarung automatisch und sofort ohne Vorankündigung durch Yamaha. In diesem Fall müssen Sie die lizenzierte SOFTWARE und die mitgelieferten Unterlagen und alle Kopien davon unverzüglich vernichten.

#### **4. BESCHRÄNKTE GARANTIE AUF MEDIEN**

Bezüglich SOFTWARE, die auf physikalischen Medien vertrieben wird, garantiert Yamaha, dass die physikalischen Medien, auf denen die SOFTWARE aufgezeichnet wurde, für einen Zeitraum von vierzehn (14) Tagen nach dem per Kaufbeleg/Lieferschein nachweisbaren Empfangsdatum und bei normalem Gebrauch frei von Herstellungs- und Materialfehlern sind. Der volle Umfang der Verantwortung von Yamaha und Ihre einzige Abhilfemöglichkeit ist der Ersatz des defekten Mediums oder der defekten Medien durch Einsendung an Yamaha oder einen autorisierten Vertragshändler von Yamaha innerhalb von vierzehn Tagen zusammen mit einer Kopie des Kaufbelegs/Lieferscheins. Yamaha ist nicht zum Ersatz von Medien verpflichtet, die durch Unfälle, Misbrauch oder fehlerhafte Anwendung beschädigt wurden. YAMAHA SCHLIESST UNTER MAXIMALER AUSSCHÖPFUNG DES

GELTENDEN RECHTS AUSDRÜCKLICH JEGLICHE STILLSCHWEIGENDEN GARANTIEN AUF PHYSIKALISCHE MEDIEN AUS, EINSCHLIESSLICH STILL-SCHWEIGENDER GARANTIEN FÜR ALLGEMEINE GEBRAUCHSTAUGLICHKEIT ODER DIE TAUGLICHKEIT FÜR EINEN BESTIMMTEN EINSATZZWECK.

#### **5. BESCHRÄNKTE GARANTIE AUF DIE SOFTWARE**

Sie erkennen ausdrücklich an, dass der Gebrauch der SOFTWARE ausschließlich auf eigene Gefahr erfolgt. Die SOFTWARE und ihre Anleitungen werden Ihnen ohne Mängelgewähr oder andere Garantien zur Verfügung gestellt. UNGEACH-TET DER ANDEREN BESTIMMUNGEN DIESER LIZENZVEREINBARUNG WERDEN VON YAMAHA KEINE AUSDRÜCKLICHEN ODER STILLSCHWEI-GENDEN GARANTIEN HINSICHTLICH DIESER SOFTWARE ÜBERNOMMEN, EINSCHLIESSLICH, ABER NICHT BESCHRÄNKT AUF STILLSCHWEIGENDE GARANTIEN FÜR ALLGEMEINE GEBRAUCHSTAUG-LICHKEIT ODER DIE TAUGLICHKEIT FÜR EINEN BESTIMMTEN EINSATZZWECK ODER DIE NICHTVERLETZUNG DER RECHTE DRITTER. BESONDERS, ABER OHNE DAS OBENGENANNTE EINZUSCHRÄNKEN, GARANTIERT YAMAHA NICHT, DASS DIE SOFTWARE IHRE ANSPRÜCHE ERFÜLLT, DASS DER BETRIEB DER SOFTWARE OHNE UNTERBRECHUN-GEN ODER FEHLERFREI ERFOLGT ODER DASS FEHLER IN DER SOFTWARE BESEITIGT WERDEN.

#### **6. HAFTUNGSBESCHRÄNKUNG**

YAMAHA GEHT DIE NACHFOLGEND SPEZIFIZIERTE VERPFLICHTUNG EIN, DIE VERWENDUNG DER SOFTWARE UNTER DEN GENANNTEN BEDIN-GUNGEN ZU ERLAUBEN. YAMAHA ÜBERNIMMT IHNEN GEGENÜBER ODER GEGENÜBER DRITTEN IN KEINEM FALL DIE HAFTUNG FÜR IRGEND-WELCHE SCHÄDEN EINSCHLIESSLICH, JEDOCH NICHT BESCHRÄNKT AUF DIREKT ODER BEILÄUFIG ENTSTANDENE SCHÄDEN ODER FOLGESCHÄ-DEN, AUFWENDUNGEN, ENTGANGENE GEWINNE, DATENVERLUSTE ODER ANDERE SCHÄDEN, DIE INFOLGE DER VERWENDUNG, DES MISS-BRAUCHS ODER DER UNMÖGLICHKEIT DER VERWENDUNG DER SOFTWARE ENTSTEHEN KÖNNEN, SELBST WENN YAMAHA ODER EIN AUTHORISIERTER HÄNDLER AUF DIE MÖGLICHKEIT SOLCHER SCHÄDEN AUFMERKSAM GEMACHT WURDE. In keinem Fall überschreiten Ihre Ansprüche gegen Yamaha aufgrund von Schäden, Verlusten oder Klageansprüchen (aus Vertrag, Schadensersatz oder anderen) den Kaufpreis der SOFTWARE.

#### **7. SOFTWARE DRITTER**

Möglicherweise werden der SOFTWARE Daten und Software Dritter beigefügt ("SOFTWARE DRITTER"). Wenn in der schriftlichen Dokumentation oder der die Software begleitenden elektronischen Daten irgendwelche Software und Daten von Yamaha als SOFTWARE DRITTER bezeichnet wird, erkennen Sie die Bestimmungen aller mit der SOFTWARE DRITTER mitgelieferten Vereinbarungen an und erkennen an, dass der Hersteller der SOFTWARE DRITTER verantwortlich ist für etwaige Garantien oder Haftungen für die SOFTWARE DRITTER. Yamaha ist in keiner Weise verantwortlich für die SOFTWARE DRITTER oder deren Gebrauch durch Sie.

- Yamaha gibt keine ausdrücklichen Zusicherungen und vertraglichen Haftungen bezüglich der SOFTWARE DRITTER. ZUSÄTZLICH VERNEINT YAMAHA AUSDRÜCKLICH ALLE STILLSCHWEIGENDEN GARAN-TIEN, EINSCHLIESSLICH, ABER NICHT BESCHRÄNKT AUF, STILLSCHWEIGENDE GARANTIEN AUF ALLGEMEINE GEBRAUCHSTAUGLICHKEIT ODER DIE TAUGLICHKEIT FÜR EINEN BESTIMMTEN ZWECK DER SOFTWARE DRITTER.
- Yamaha bietet Ihnen keinen Service oder Hilfestellung zu der SOFTWARE DRITTER.
- Yamaha übernimmt Ihnen gegenüber oder gegenüber Dritten in keinem Fall die Haftung für irgendwelche Schäden einschließlich, jedoch nicht beschränkt, auf direkt oder beiläufig entstandene Schäden oder Folgeschäden, Aufwendungen, entgangene Gewinne, Datenverluste oder andere Schäden, die infolge der Verwendung, des Missbrauchs oder der Unmöglichkeit der Verwendung der SOFTWARE DRITTER entstehen können.

#### **8. ALLGEMEINES**

Diese Vereinbarung ist im Einklang mit dem japanischen Recht zu interpretieren und wird von diesem beherrscht, ohne einen Bezug auf jegliche Prinzipien eines Rechtskonflikts herzustellen. Alle Rechtsstreitigkeiten und -verfahren sind am Tokyo District Court in Japan durchzuführen. Falls aus irgendeinem Grund Teile dieser Lizenzvereinbarung von einem zuständigen Gericht für unwirksam erklärt werden sollten, dann sollen die übrigen Bestimmungen der Lizenzvereinbarung weiterhin voll wirksam sein.

### **9. VOLLSTÄNDIGKEIT DER VEREINBARUNG**

Diese Lizenzvereinbarung stellt die Gesamtheit der Vereinbarungen in Bezug auf die SOFTWARE und alle mitgelieferten schriftlichen Unterlagen zwischen den Parteien dar und ersetzt alle vorherigen oder gleichzeitigen schriftlichen oder mündlichen Übereinkünfte oder Vereinbarungen in Bezug auf diese Thematik. Zusätze oder Änderungen dieser Vereinbarung sind nicht bindend, wenn Sie nicht von einem vollständig authorisierten Repräsentanten von Yamaha unterzeichnet sind.